kaluma's

## **High Resolution Physics Breasts**

for Genesis 8/8.1 Female

# **Documentation**

### **Table Of Contents**

| Requirements                        | 3  |
|-------------------------------------|----|
| '<br>Installation                   |    |
| Apply HR Physics Breasts            |    |
| Materials                           | 5  |
| Customize                           |    |
| Overlays                            |    |
| Morphs                              |    |
| Physics                             |    |
| Quick Start - Tutorial              |    |
| Errors, Troubleshooting and Contact | 11 |

### Requirements

Daz Studio 4.+ and Genesis 8 Starter Essentials

### **Installation**

Copy the folders 'Runtime', 'People' and 'data' to your Daz library. usually: User/Documents/DAZ 3D/Studio/My Library

After restart/refresh you can find the content in DAZ Studio.

Content Library -> My Library -> People -> Genesis 8 Female -> Anatomy -> Physics HighRes Breasts

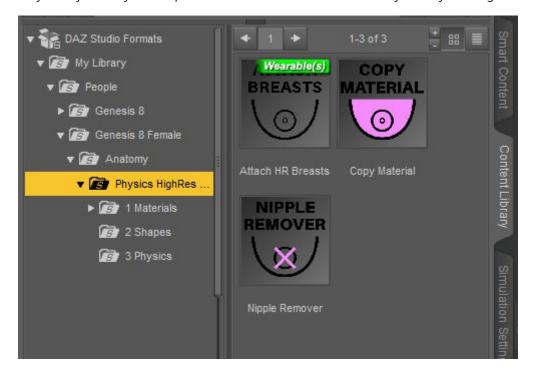

### **Apply HR Physics Breasts**

**Select** your **Genesis 8(.1) figure** in the scene tab.

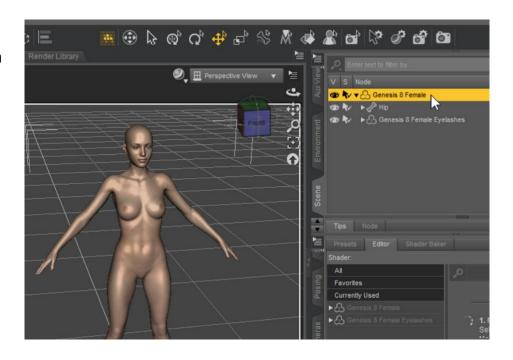

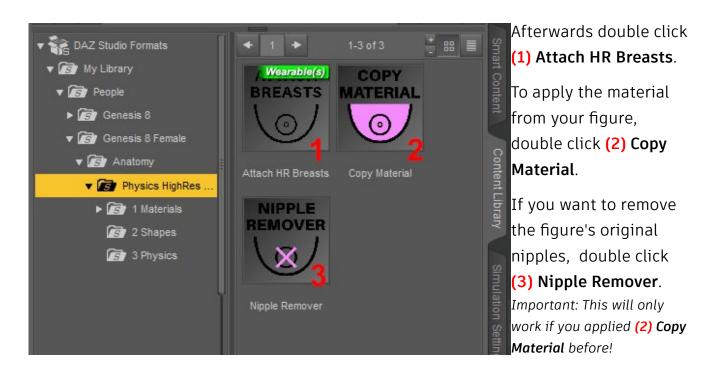

#### **Materials**

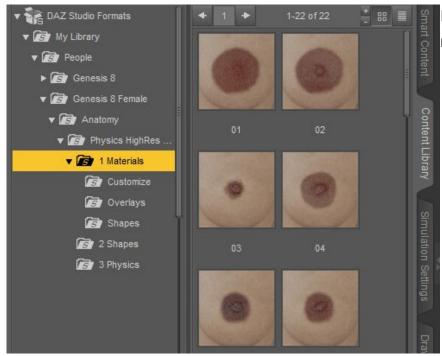

Double click one of the 22 materials to apply them.

#### Customize

You can customize the color, skin complexion, roughness and normal intensity with the **Skin Tone** editor.

Important: Most changes will only be visible in **Iray** or **PBR** draw mode.

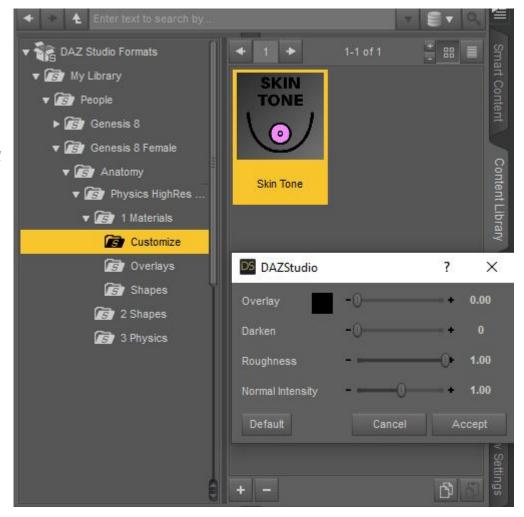

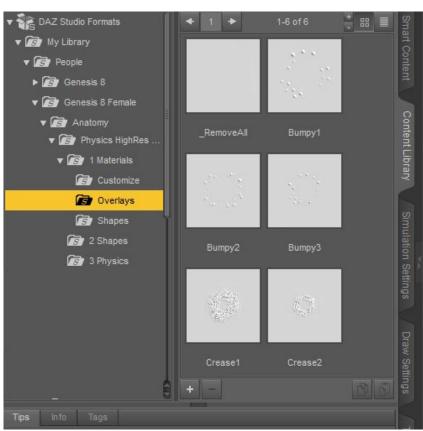

#### Overlays

change the normal map of the current material. If you double click more than one, the overlays will be combined (until you click \_RemoveAll). If you change the base material, you have to apply the overlays again.

Here you can select one out of 40 material shapes.

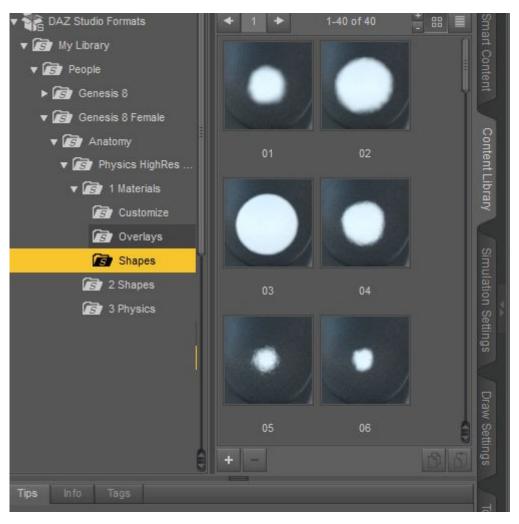

### **Morphs**

Under **Shapes** you will have quick access to different areola shapes.

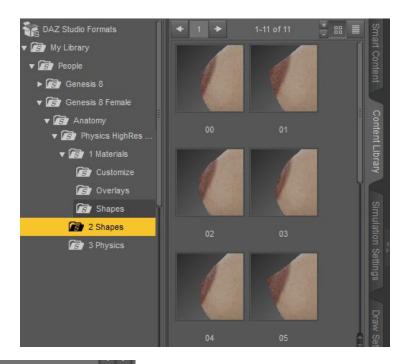

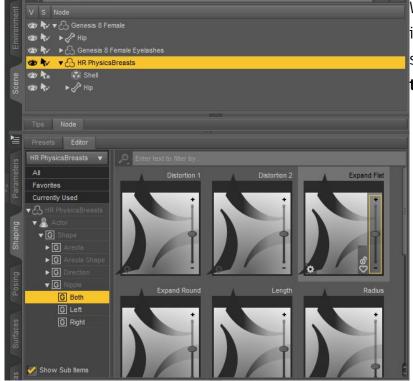

With **HR PhysicsBreasts** selected in *Scene* tab, you will find lots of shape morphs in the *Shaping* tab.

### **Physics**

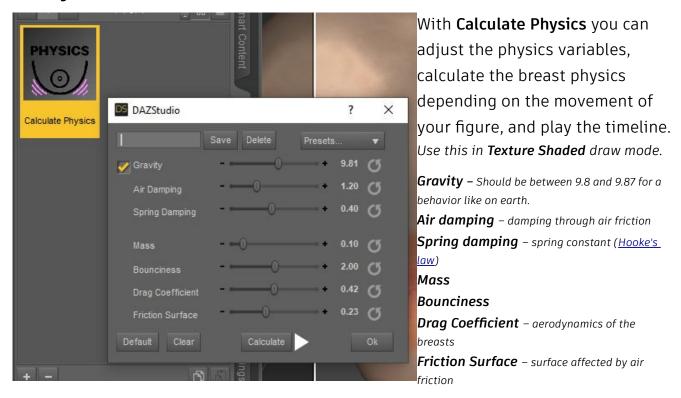

**Calculate** computes the breast physics depending on the movement of your figure for the length of the timeline.

**Clear** deletes all breast physics.

**Default** resets all the values to default.

You can **save a preset** by typing a **name** in the text field and click on **Save** afterwards. You will find your preset in the **Presets...** drop down menu. If you want to **delete a preset**, type in the **name** in the text field and click **Delete**.

### **Quick Start - Tutorial**

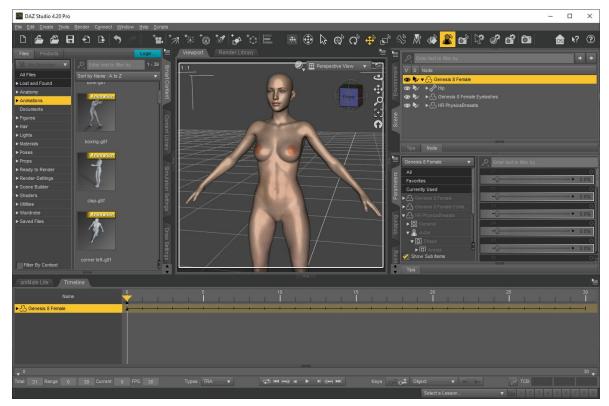

Select your figure in the scene tab.

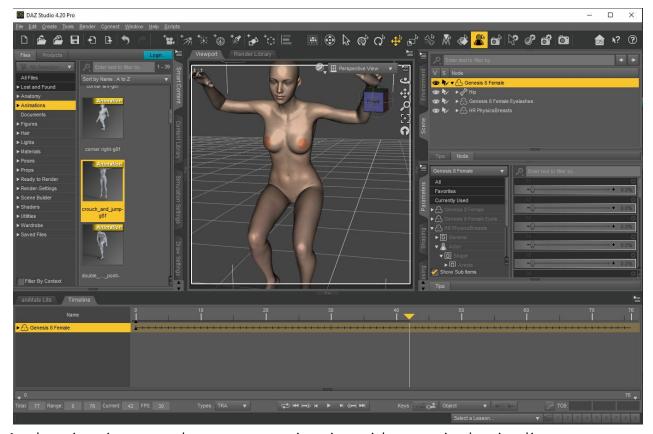

Apply animation, or make your own animation with poses in the timeline.

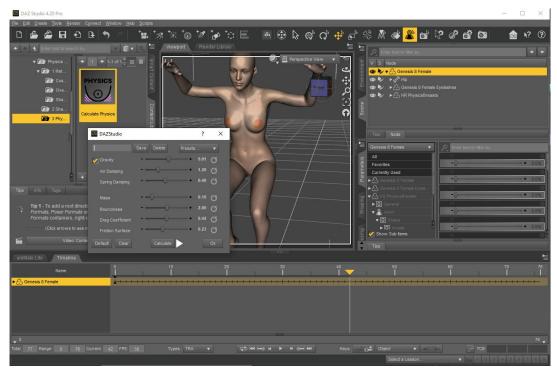

#### Double click Calculate Physics.

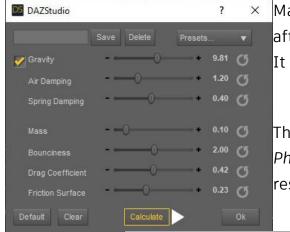

Make your changes and click **Calculate** afterwards.

It will take a few seconds to load.

Then click on the **Play** button in the *Calculate*Physics window or in the *Timeline tab* and see the result.

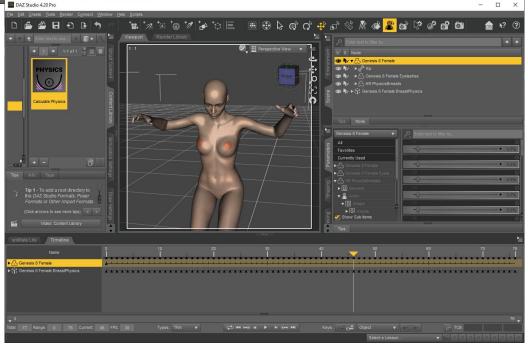

### **Errors, Troubleshooting and Contact**

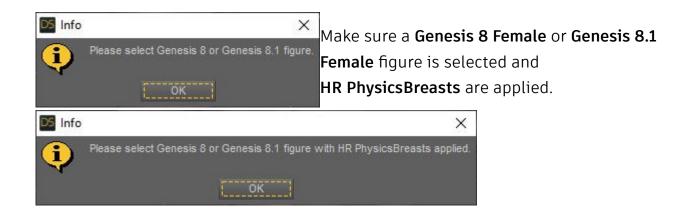

Files are missing. Please download and install again.

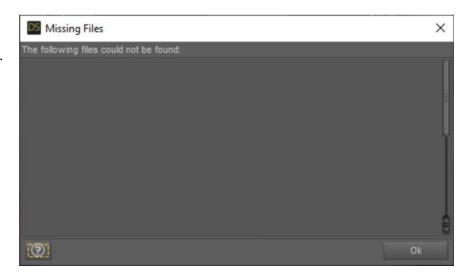

Contact/Support: kalamanko@gmx.net

# Thank you!